# **NOTE RIASSUNTIVE PER LE OPERAZIONI DI SCRUTINIO FINALE CON IL REGISTRO ELETTRONICO – A.S. 2019/2020**

# Scrutinio di fine anno classi quinte

Le modalità dello scrutinio per le quinte classi sono le medesime del precedente anno scolastico.

L'inserimento dei voti all'interno del tabellone rimane uguale al precedente scrutinio.

# **COMPILAZIONE VERBALE**

Una volta chiuso il consiglio di classe, si visualizza a sinistra sotto il tabellone la finestra Moduli per la Redazione del verbale.

Selezionare dalla finestra Moduli il modello di verbale 2019-20 Verbale II quad classe 5 (doppio click) Procedere alla compilazione/integrazione/modifica della bozza di verbale generato dal programma in un editor di testo che si attiva nel browser Firefox.

Al termine della compilazione, generare il documento in formato PDF.

Di seguito i passaggi su come generare un documento in pdf partendo dall'editor:

- Cliccare su Stampa

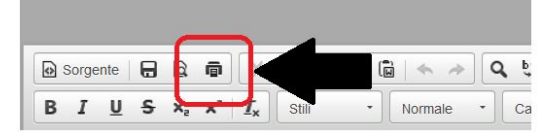

- Con Firefox selezionare "Microsoft Print to PDF" e con Chrome "Salva come PDF" nella sezione Destinazione.

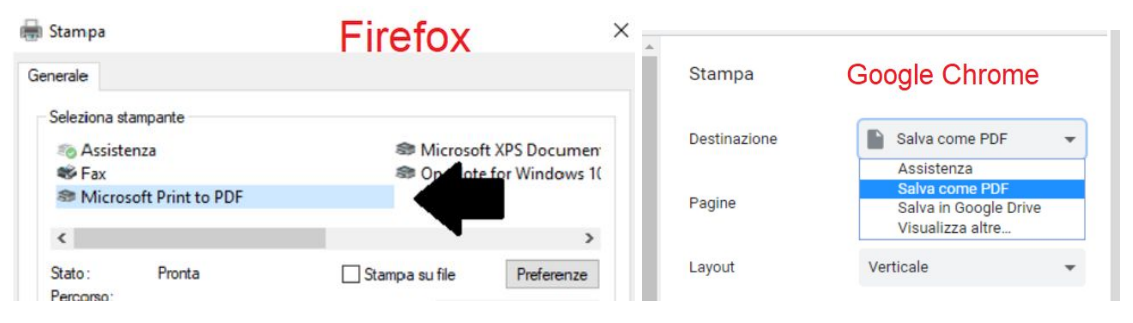

Il file PDF verrà quindi salvato dopo aver dato o confermato un nome ed una destinazione .

Infine salvare il verbale (con l'icona del dischetto in alto a sinistra) nella sezione verbali storici di Mastercom (raccomandato).

Quando e dove necessario è possibile fare copia (tasti CTRL-C) /incolla (tasti CTRL-V) da/verso altri file. Se necessario, è comunque possibile riaprire lo scrutinio.

# Scrutinio di fine anno classi intermedie

# **1.** INSERIMENTO PROPOSTE DI VOTO E COMPILAZIONE PAI (Piano di Apprendimento Individualizzato) e PIA (Piano di Integrazione degli Apprendimenti)

L'inserimento dei voti all'interno del tabellone rimane uguale al precedente scrutinio.

#### **●** COMPILAZIONE PAI

Per l'alunno con insufficienze, nella modifica del tabellone, cliccando sul nome dello studente, ogni docente (o coordinatore) avrà la possibilità di inserire le opportune indicazioni in due aree di testo: "PAI - Obiettivi Apprendimento" e "PAI - Strategie per il miglioramento".

Tale operazione potrà essere eseguita anche prima dello scrutinio.

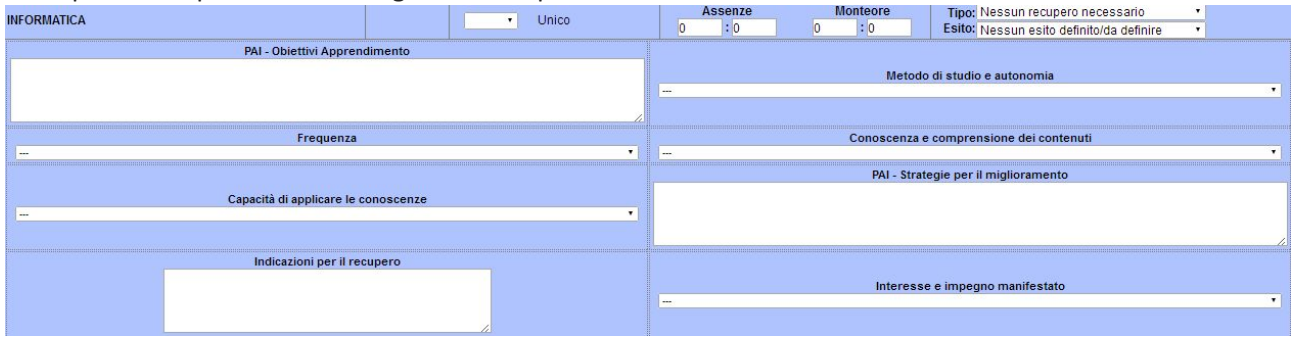

Quanto indicato all'interno delle due aree di testo verrà visualizzato sul Sito Famiglie e sull'app "MastercomPro Registro per Famiglie" nella sezione Pagella -> Fine Anno.

#### ASSENZE:

Impostare il seguente periodo: dal 1 giorno di scuola fino al 23 febbraio 2020 per conteggiare le assenze effettivamente inserite.

Il coordinatore durante lo scrutinio porterà a conoscenza del consiglio i nominativi degli alunni con un elevato numero di assenze nella DAD.

#### **●** COMPILAZIONE PIA

Il coordinatore provvederà a condividere con Drive il modello PIA (reperibile nell'Area Riservata) con tutti i docenti del Consiglio di Classe per la compilazione.

Il presente documento dovrà essere allegato al verbale dello scrutinio.

# **2.** APERTURA SCRUTINIO (Coordinatore)

- $\rightarrow$  Entrare nel Registro elettronico (oppure direttamente in Mastercom)
	- $\rightarrow$  Pagelle

#### $\rightarrow$  Classe da scrutinare

 $\rightarrow$  Tabellone

#### $\rightarrow$  Modifica

Apri consiglio di classe. Da questo momento nessun professore può più modificare le sue proposte di voto: nell'ambito dello scrutinio è comunque possibile modificare qualsiasi voto (in tal caso il segretario verbalizzante prendere nota delle variazioni apportate dal CdC alle proposte di voto dei docenti con le relative motivazioni).

Importante:tramite il pulsante Presenze Consiglio (collocato in alto a sinistra) indicare i presenti, gli assenti e i sostituti nel consiglio dei docenti.

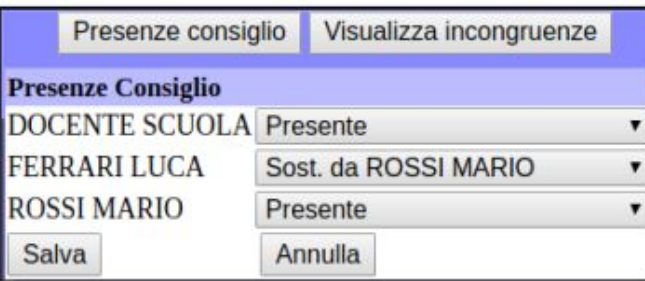

Il pulsante Visualizza incongruenze consente di eseguire un controllo di coerenza dei dati immessi in tabellone (voti e recuperi). In qualsiasi momento durante il consiglio di classe è possibile cliccare il pulsante per eseguire la verifica di quanto inserito in tabellone.

# **3.** GESTIONE TABELLONE

- $\rightarrow$  Procedere alla conferma/modifica dei voti presenti:
	- Per modificare un voto si può cliccare direttamente sul voto.
	- Per modificare più voti di uno studente si può cliccare sul nome dello studente.
	- Per modificare i voti di Condotta o di una materia si può cliccare sul nome della materia.

Venendo meno la sospensione del giudizio, introdotta colonna ESITO FINALE (impostata di default per tutti gli studenti con "Ammesso alla Classe Successiva" all'apertura del consiglio di classe).

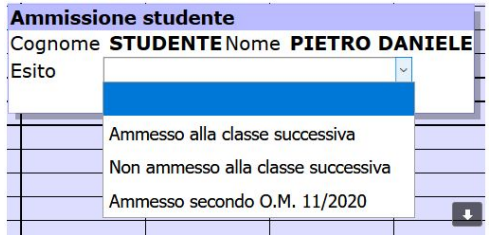

Per gli studenti ai quali dovrà essere dato esito "Non Ammesso alla Classe Successiva", sarà necessario cliccare sulla cella e selezionare il relativo parametro.

In ugual modo, per gli studenti ammessi ma con insufficienze, selezionare "Ammesso secondo O.M. 11/2020"

#### RICAPITOLANDO....

- Studente ammesso: tutti voti positivi, colonna esito finale a SI con esito "Ammesso alla Classe Successiva"
- Studente non ammesso: anche solo un voto negativo, colonna esito finale a NO con esito "Non Ammesso alla Classe Successiva".
- Studente ammesso con insufficienze: anche solo un voto negativo, colonna esito finale a SI con esito"Ammesso secondo O.M. 11/2020" ed indicazione del PAI

ATTENZIONE AI NON CLASSIFICATI (NC): rinviata decisione al collegio docenti del 3 giugno 2020

→ Procedere all'assegnazione del CREDITO SCOLASTICO (per le classi III e IV): la "motivazione" da indicare si riferisce alle attività formative svolte.

Per inserire la motivazione del credito si deve selezionare la voce che interessa dal menù a tendina che compare e cliccare poi sul pulsante [+] = "aggiungi la voce selezionata" in parte al menù a tendina; si possono in questo modo aggiungere progressivamente tutte le voci che interessano.

→ Per le classi V inserire l'ammissione con relativo giudizio che verrà poi riportato in automatico nel verbale.

RICORDARSI DI SALVARE SEMPRE prima di chiudere le finestre ogni volta che si inseriscono o modificano dati.

→ Terminato l'inserimento dei voti (e dei crediti) si deve selezionare il pulsante CHIUDI CONSIGLIO DI CLASSE.

# **4.** VERBALI

Una volta chiuso il consiglio di classe, si visualizza a sinistra sotto il tabellone la finestra Moduli (Redazione del verbale, Certificazione delle competenze, PAI).

#### **COMPILAZIONE VERBALE**

Selezionare dalla finestra Moduli il modello di verbale 2019-20 Verbale II quad classe 1234 (doppio click)

Procedere alla compilazione/integrazione/modifica della bozza di verbale generato dal programma in un editor di testo che si attiva nel browser Firefox.

Al termine della compilazione, generare il documento in formato PDF.

Di seguito i passaggi su come generare un documento in pdf partendo dall'editor:

- Cliccare su Stampa

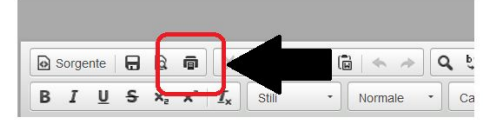

- Con Firefox selezionare "Microsoft Print to PDF" e con Chrome "Salva come PDF" nella sezione Destinazione.

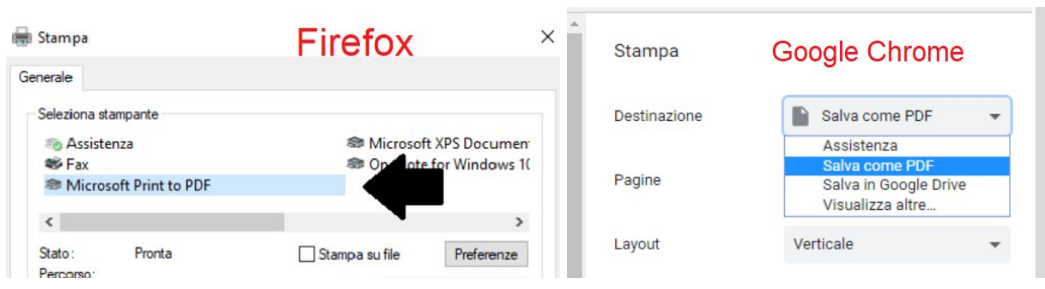

Il file PDF verrà quindi salvato dopo aver dato o confermato un nome ed una destinazione . Infine salvare il verbale (con l'icona del dischetto in alto a sinistra) nella sezione verbali storici di Mastercom (raccomandato).

Quando e dove necessario è possibile fare copia (tasti CTRL-C) /incolla (tasti CTRL-V) da/verso altri file. Se necessario, è comunque possibile riaprire lo scrutinio.

## **●** INVIARE UN PDF ALLE FAMIGLIE CON LE INDICAZIONI DEL PAI (Coordinatore)

Una volta chiuso il consiglio di classe, selezionare l'apposito box accanto al nome dello studente al quale generare il documento e selezionare "PAI - MATERIE INSUFFICIENTI".

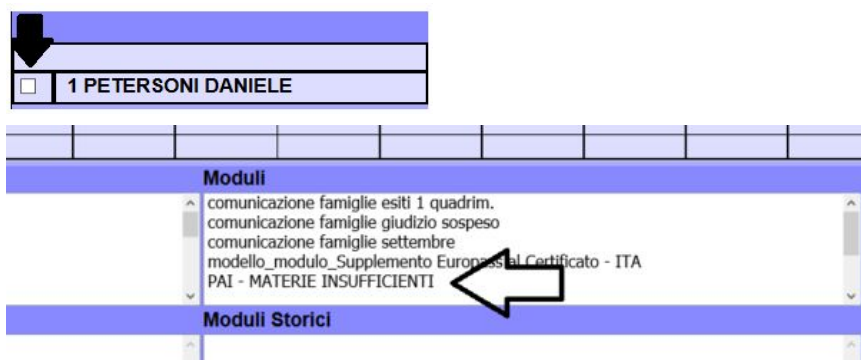

Si visualizza, in una nuova scheda, il documento compilato. Procedere alla generazione del documento in formato PDF.

### Di seguito i passaggi su come generare un documento in pdf partendo dall'editor:

- Cliccare su Stampa

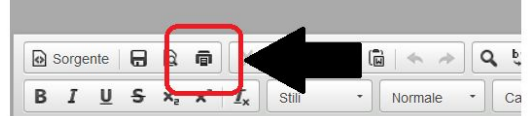

- Con Firefox selezionare "Microsoft Print to PDF" e con Chrome "Salva come PDF" nella sezione Destinazione.

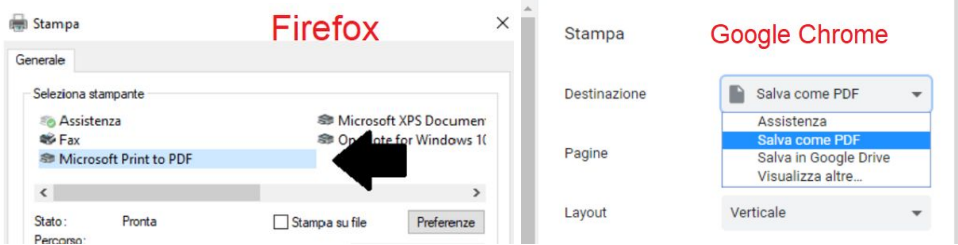

Il file PDF verrà quindi salvato dopo aver dato o confermato un nome ed una destinazione .

Dopo aver generato tutti i file per gli studenti ammessi con insufficienze, ritornare nella sezione Pagelle. Selezionare la classe interessata, poi "Documenti" ed infine su Sfoglia.

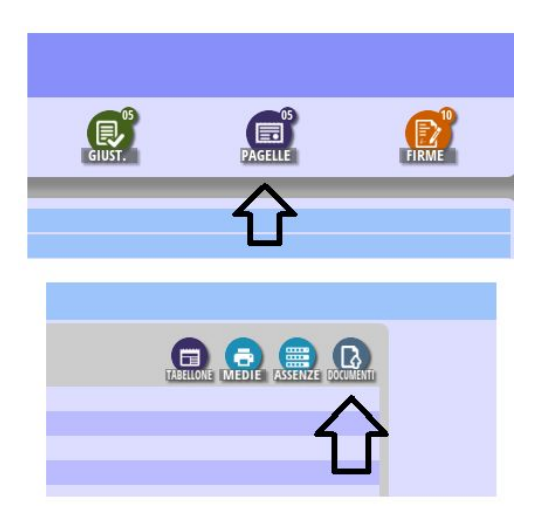

Selezionare il file dal proprio PC (il nome non è obbligatorio). L'opzione "Tipo" deve essere impostata a "Pagelle". Al termine cliccare su conferma in basso.

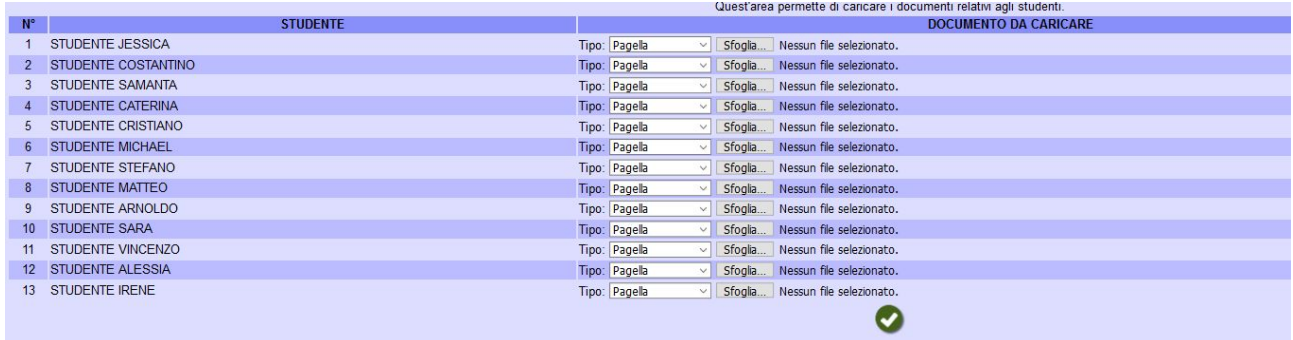

# **●** STAMPA DELLA CERTIFICAZIONE DELLE COMPETENZE (solo classi II)

Selezionare nella finestra Moduli la voce Certificato competenze di base automatico (doppio click), apporre le correzioni necessarie e procedere alla stampa in PDF con le stesse modalità di cui sopra.

Dopo il salvataggio del verbale e dei PAI in formato pdf ritornare alla videata dello scrutinio e chiudere lo scrutinio usando il pulsante CHIUDI in alto all'estrema destra.

LA STAMPA DEL TABELLONE PER INSERIMENTO FIRME NON DEVE ESSERE EFFETTUATA!

Porre attenzione a NON selezionare il pulsante Chiudi scrutinio e pubblica dati su Internet perché a questo provvede la segreteria e una volta pubblicati non si può annullare l'operazione.